## **Go Plus**

Reolink Go Plus, eine kabellose mobile HD-Überwachungskamera, kompatibel mit 4G-LTE- und 3G-Netzwerken. Eine ideale kabellose Überwachungskamera, in Gebieten mit begrenztem oder keinem WiFi-Zugang. Funktioniert ohne Stromquelle!

## 1.Spezifikationen

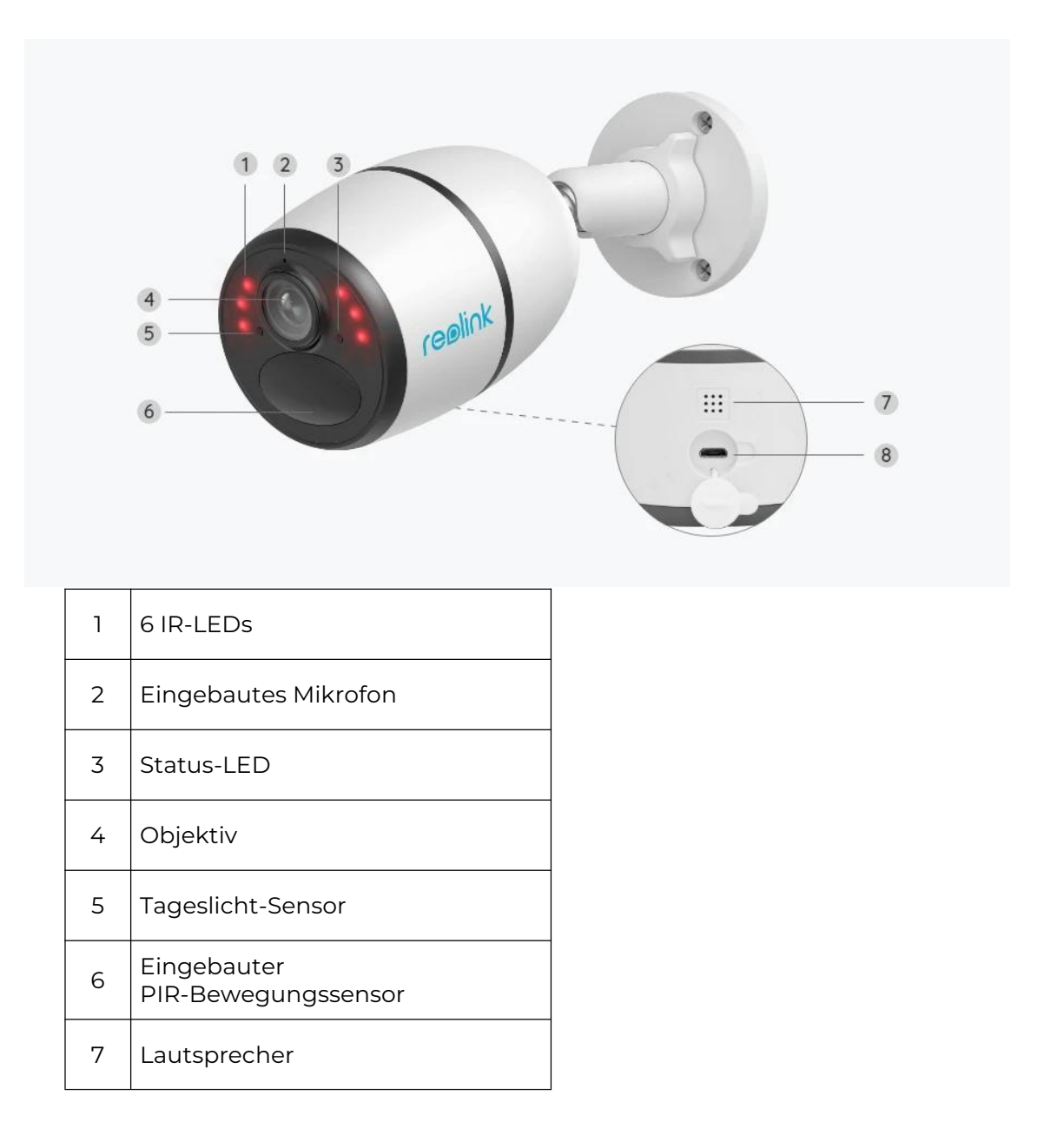

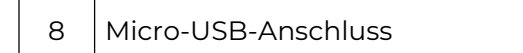

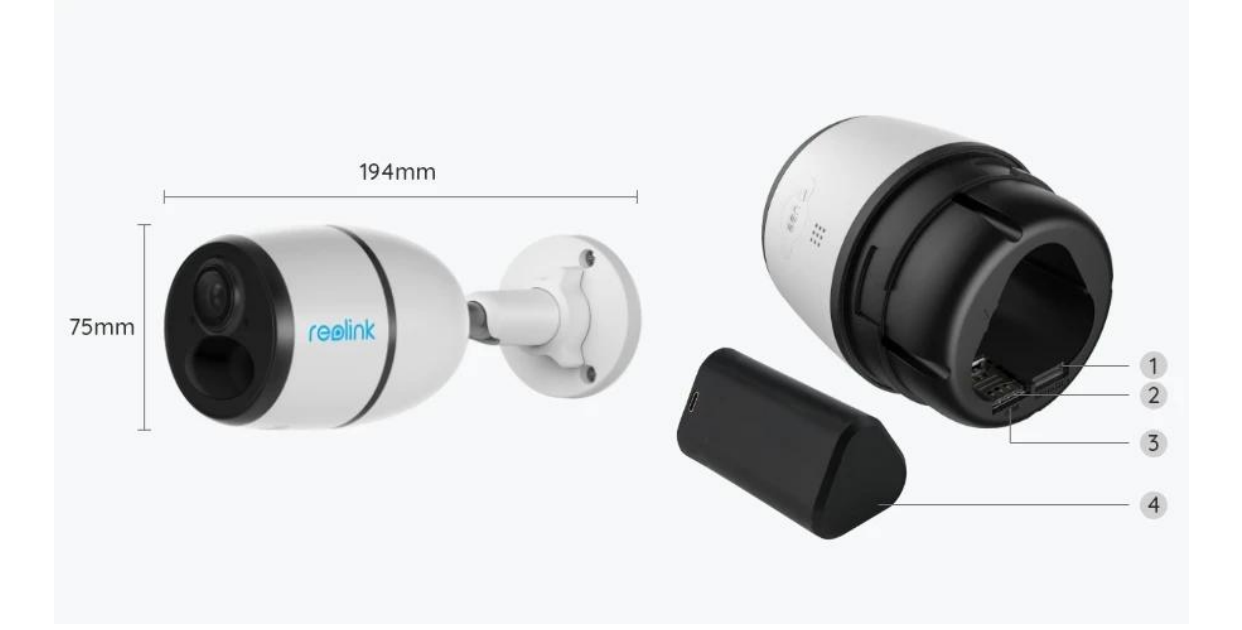

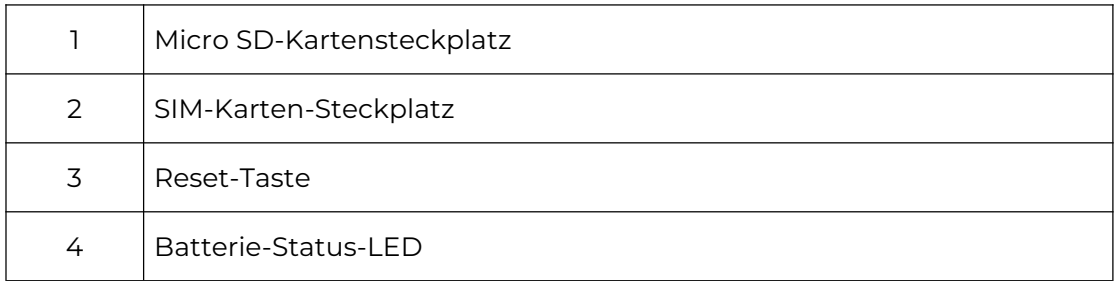

## Statusleuchte

Anmerkung:

 $\mathbf{r}$ 

Wenn die Kamera erfolgreich mit dem Netzwerk verbunden ist, leuchtet die Status- LED im Ruhezustand nicht auf.

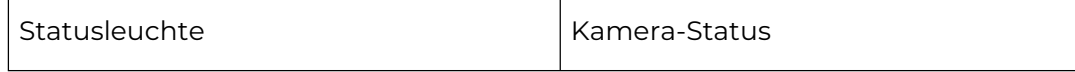

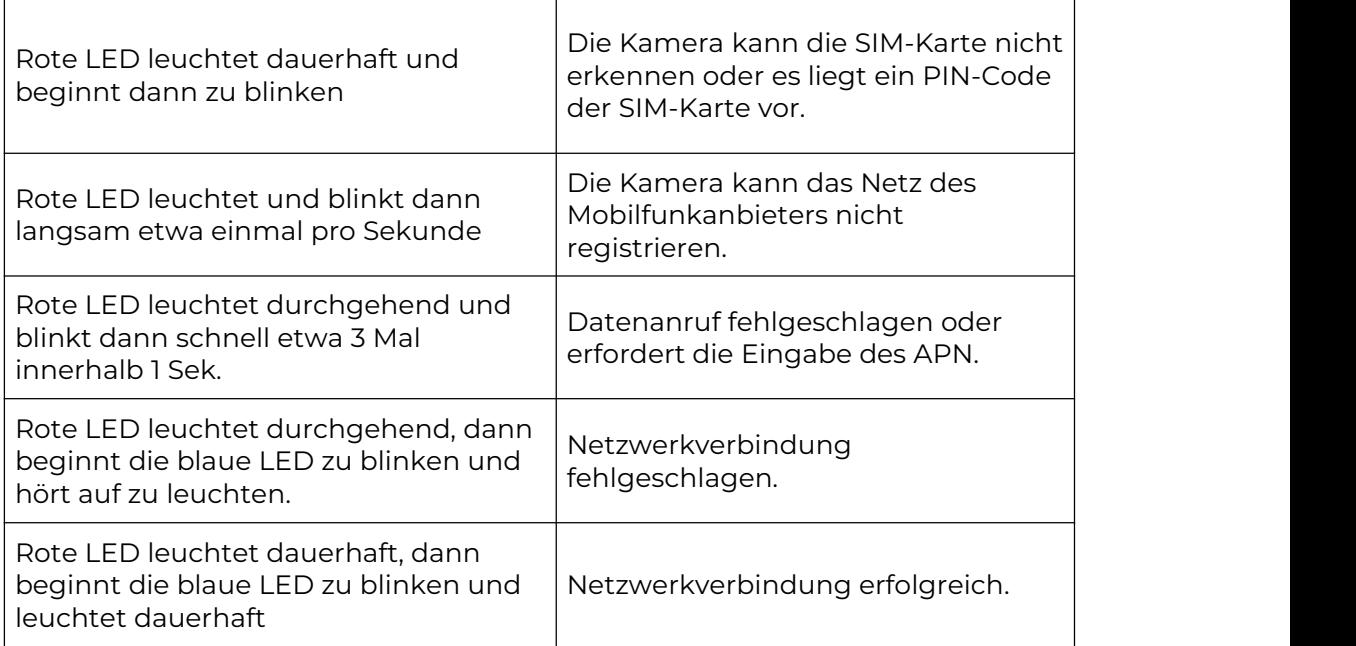

# 2.Einrichtung und Installation

### Einrichten der Kamera

#### Lieferumfang

**Hinweis:** Der Paketinhalt kann je nach Version und Plattform variieren, die unten stehenden Informationen sind nur als Referenz zu verwenden. Der tatsächliche Paketinhalt unterliegt den neuesten Informationen auf der Produktverkaufsseite. Go Plus

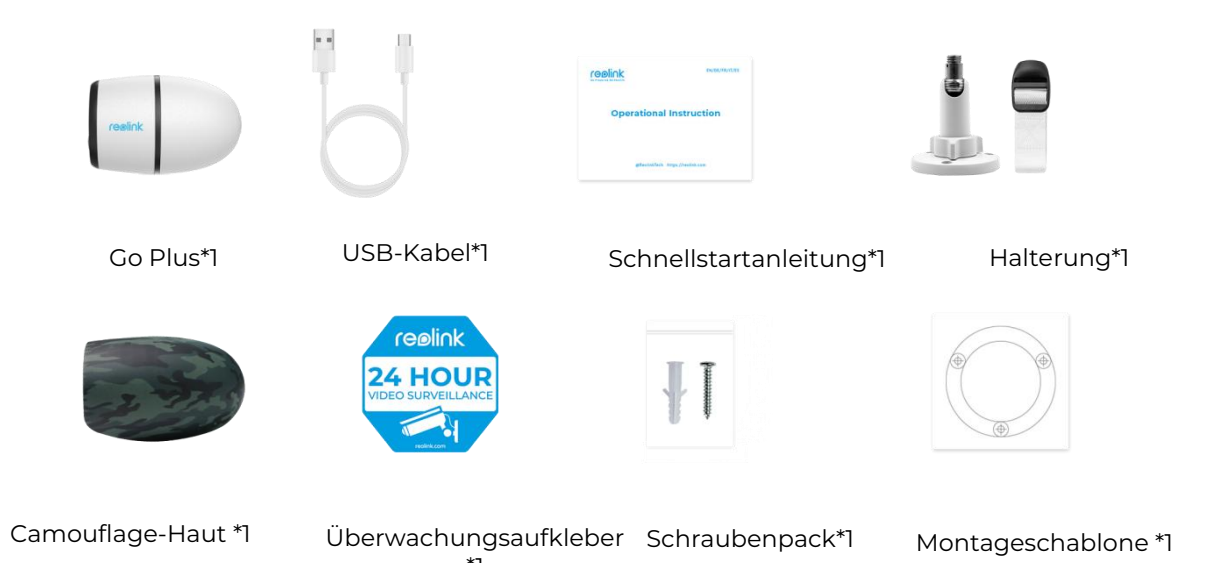

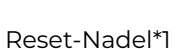

#### Aktivierung der SIM-Karte für die Kamera

Die SIM-Karte muss WCDMA und FDD LTE unterstützen.

Die Karte mit dem Handy oder dem Netzbetreiber vor dem einlegen aktivieren. **Anmerkungen:**

- Einige SIM-Karten haben eine PIN. Diese zunächst per Handy deaktivieren
- Setzen Sie die IoT- oder M2M-SIM-Karte nicht in Ihr Smartphone ein.

Installierung der SIM-Karte

1.Die hintere Abdeckung durch Drehen gegen den Uhrzeigersinn entfernen und die SIM-Karte in den Steckplatz einlegen.

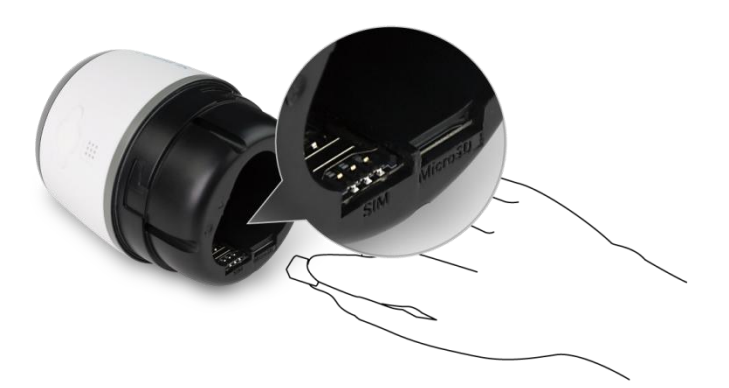

2.Den Akku in die Kamera einlegen und die Abdeckung schließen, um die Kamera einzuschalten.

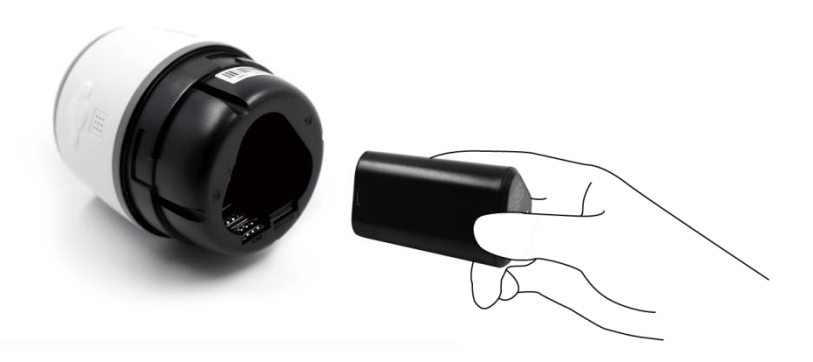

3.Eine rote LED leuchtet ein paar Sekunden lang, dann erlischt sie.

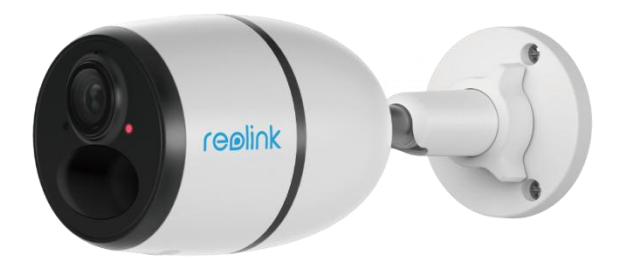

4."Netzwerkverbindung erfolgreich". Eine blaue LED blinkt einige Sekunden lang und leuchtet dann, bevor sie erlischt. Die Kamera ist nun erfolgreich mit dem Netzwerk verbunden.

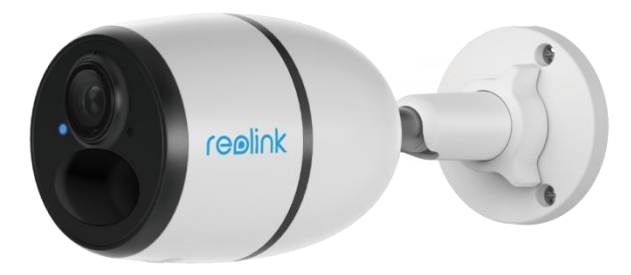

### **Anmerkung:**

Folgende Situation können auftreten:

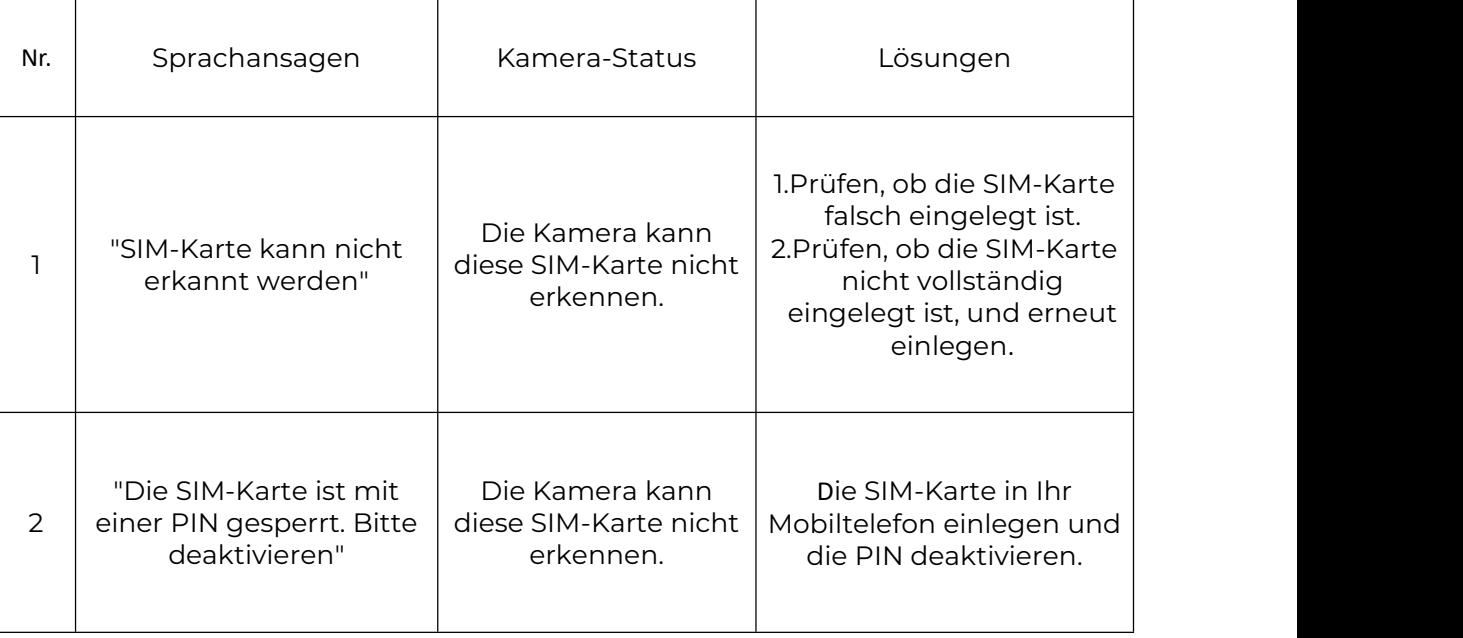

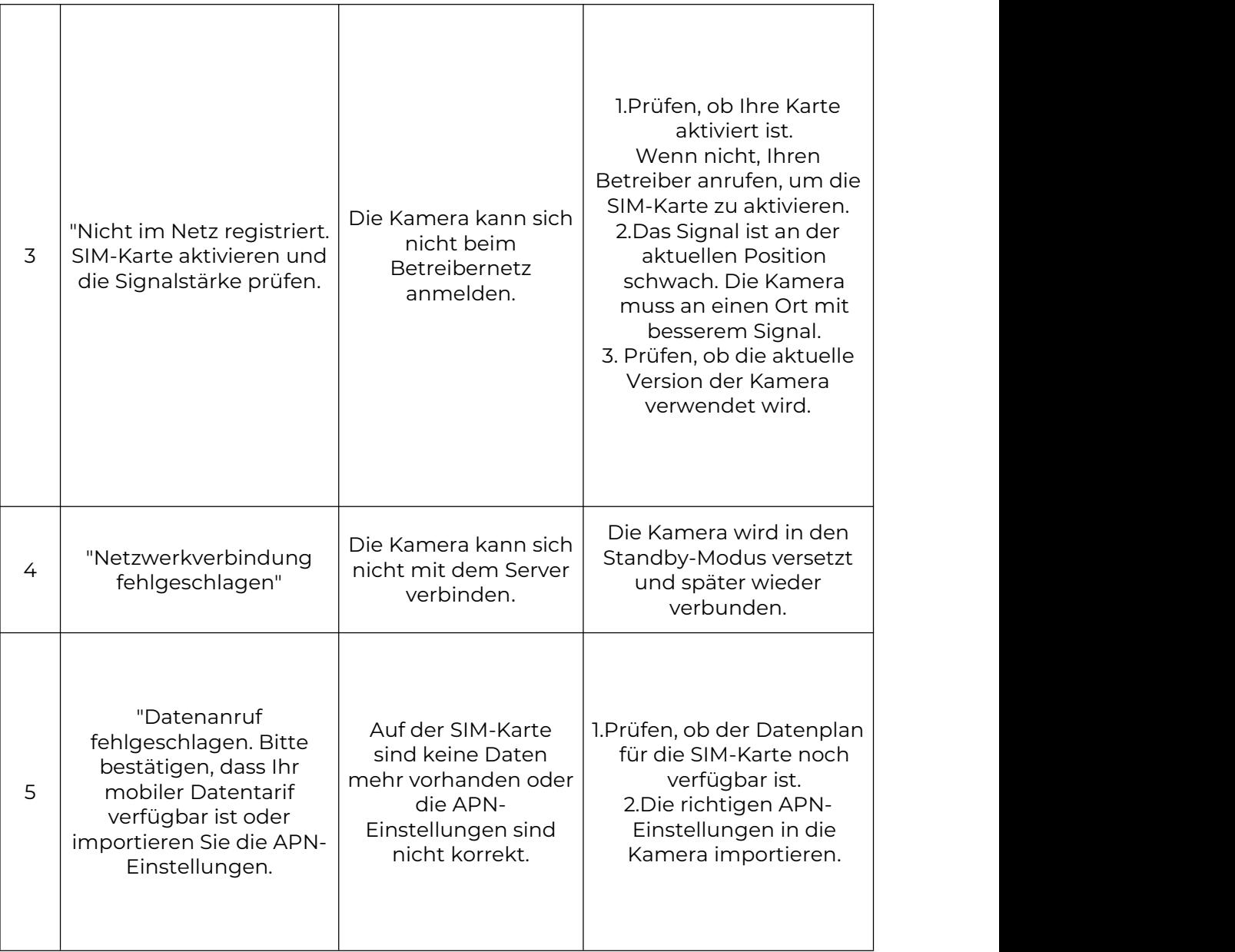

Einrichten der Kamera in der App

Bitte folgen Sie den unterstehenden Schritten, um die Ersteinrichtung der batteriebetriebenen Kameras über die Reolink App vorzunehmen.

**Schritt 1.** Auf das Symbol in der oberen rechten Ecke tippen, um die Kamera hinzuzufügen.

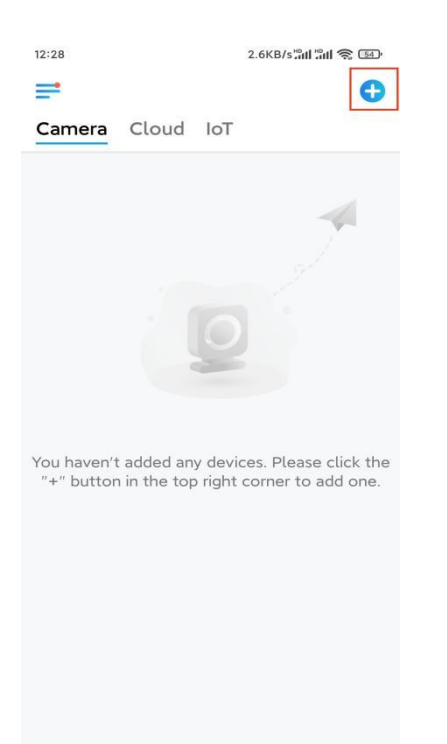

**Schritt 2.** Den QR-Code auf der Rückseite der Kamera scannen. Reagiert das Telefon nicht, auf **UID/IP eingeben** unterhalb des Scanfensters tippen und dann

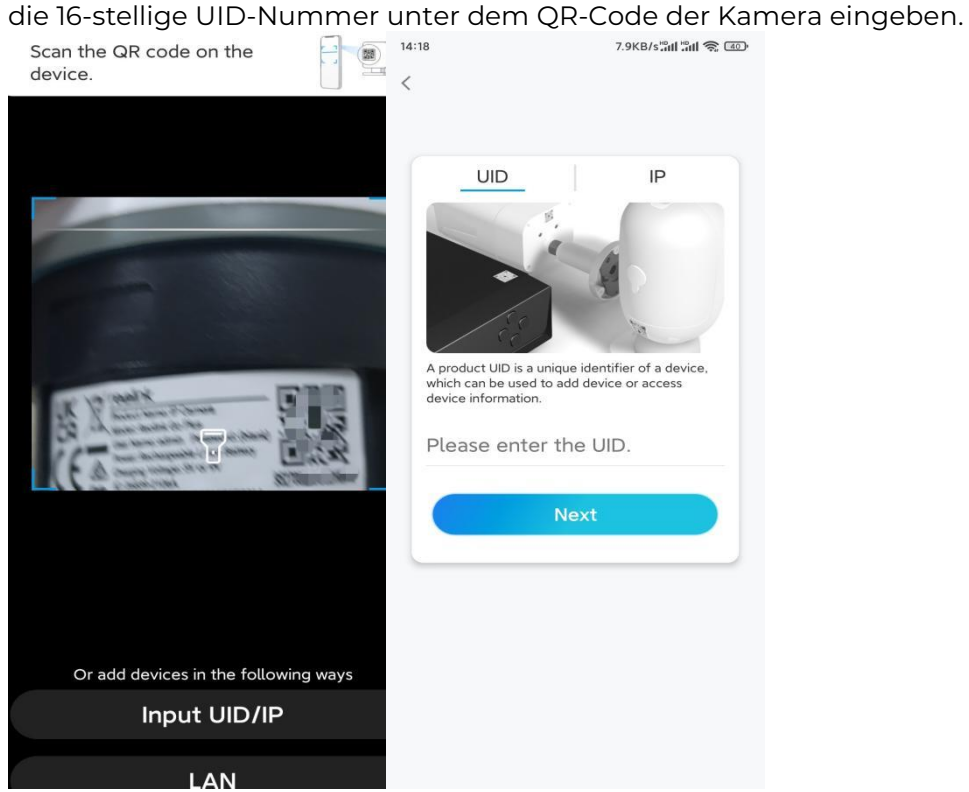

**Schritt 3.** Das Anmeldekennwort erstellen und Ihre Kamera benennen. Auf **Nächste** tippen.

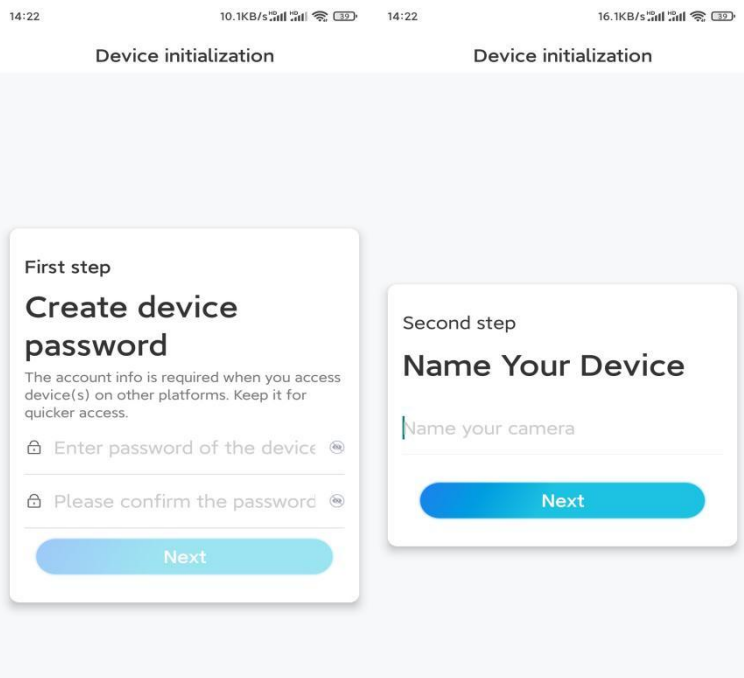

**Schritt 4.** Szene auswählen, die dem Installationsort entspricht. Auf **Nächste** tippen.  $7500e^{10}$ d  $2480$ 

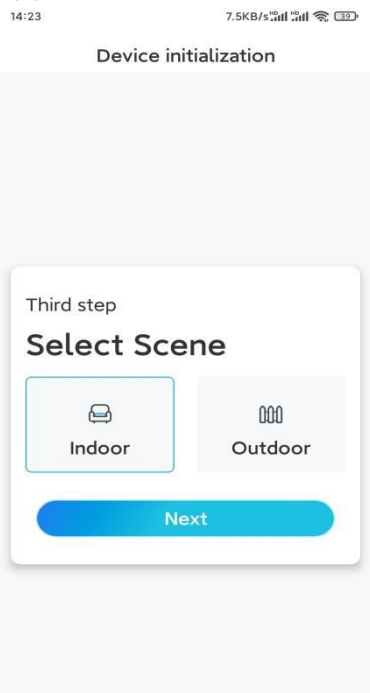

**Schritt 5.** Den Hinweis lesen und anschließend auf **Fertig** tippen, um die Initialisierung Ihrer Kamera abzuschließen.

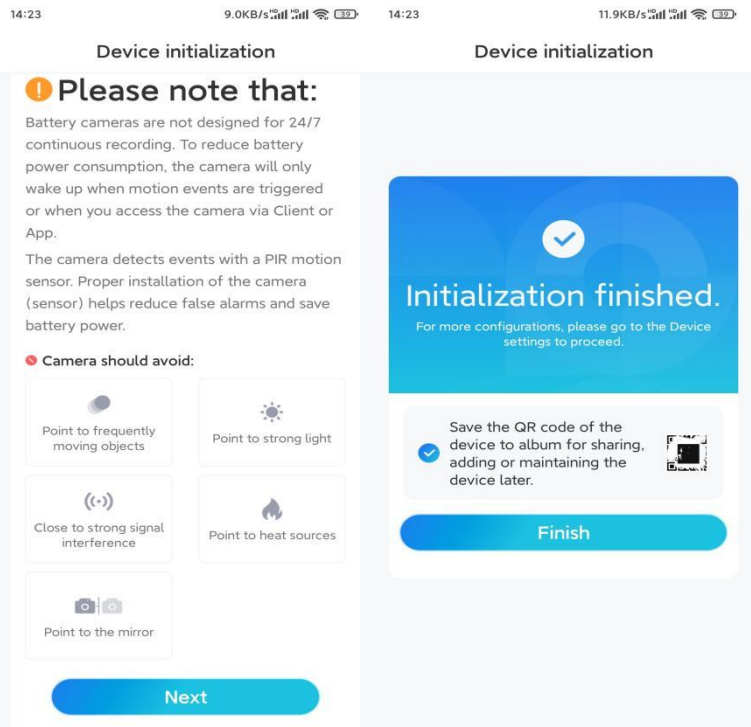

Die Initialisierung ist abgeschlossen und die Kamera kann an die gewünschte Position bewegt werden. Anbei ein Artikel für die optimale [Kameraposition](https://support.reolink.com/hc/en-us/articles/360006379253)

### Installieren der Kamera

Anbei finden Sie Anleitungen zu verschiedenen Szenen, in denen die Kamera installiert werden könnte. Schauen Sie sich diese jeweils an.

Befestigen der Kamera an der Wand

1.Die Löcher gemäß der Schablone für die Befestigungslöcher bohren und die Sicherheitshalterung an die Wand schrauben. Beieiner harten Oberfläche zuerst Kunststoffdübel in die Löcher einsetzen.

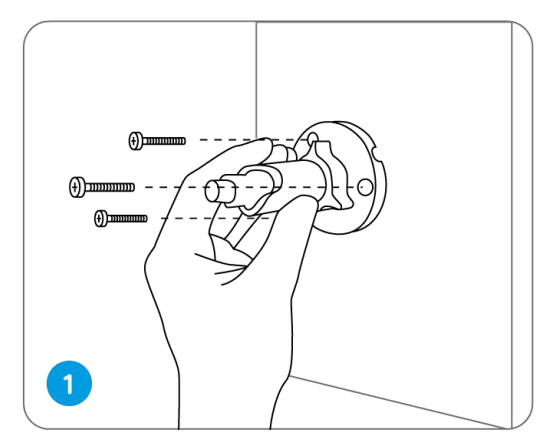

2.Die Kamera an der Sicherheitshalterung befestigen.

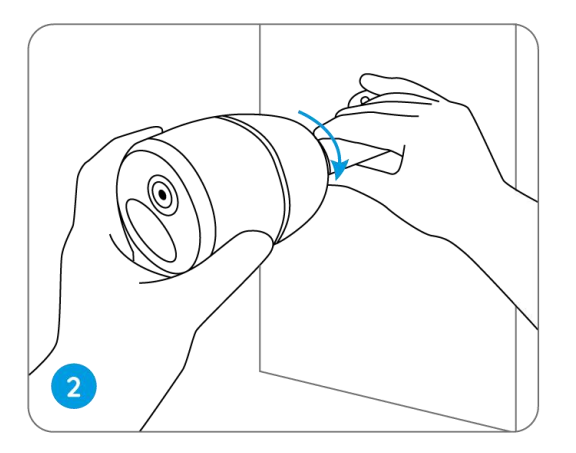

3.Um das beste Sichtfeld zu erhalten, den Einstellknopf an der Sicherheitshalterung und die Kamera drehen.

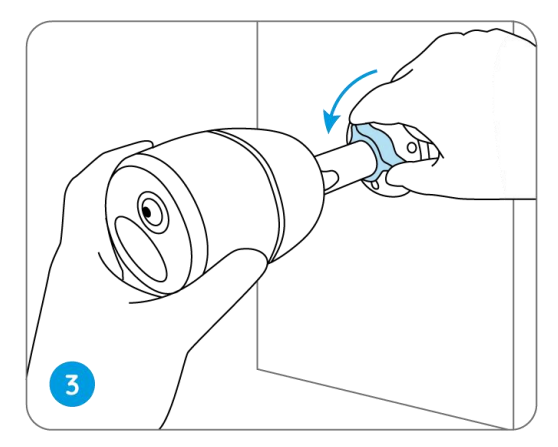

4.Den Einstellknopf festdrehen, um die Kamera zu arretieren.

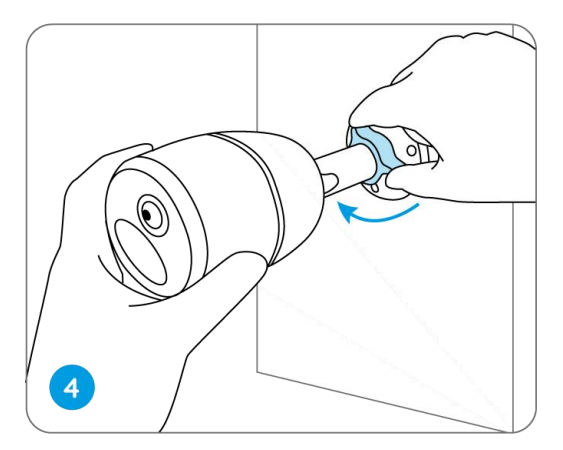

Befestigen Sie die Kamera an einem Baum

1.Das mitgelieferte Band an der Montageplatte einfädeln.

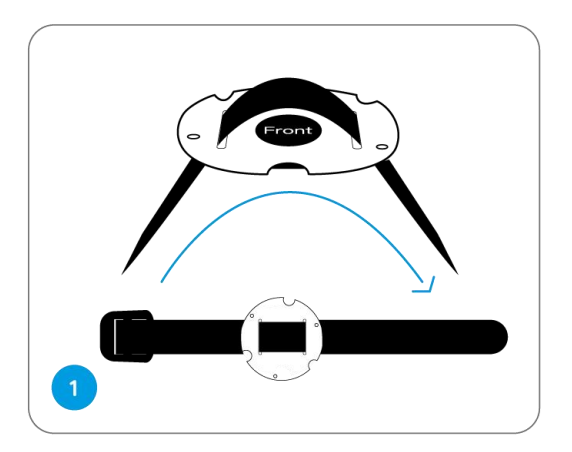

2.Die Platte mit den kleineren Schrauben an der Sicherheitshalterung festschrauben.

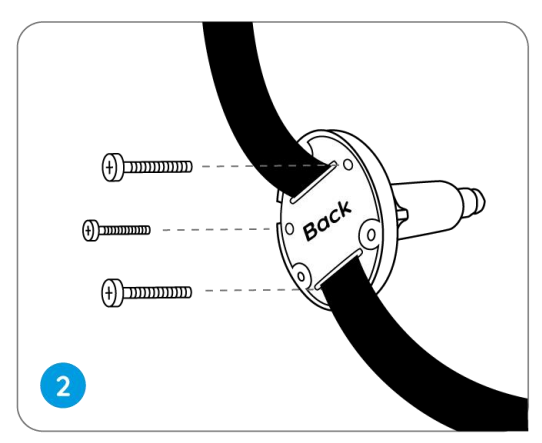

3.Die Sicherheitshalterung an einem Baum befestigen.

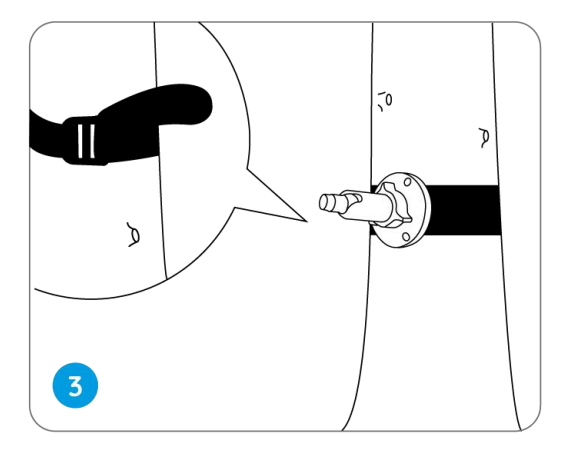

4.Die Kamera installieren und die Kamerawinkel einstellen, wie in **Schritt 2 und 4** in der vorherigen Installationsanleitung beschrieben.

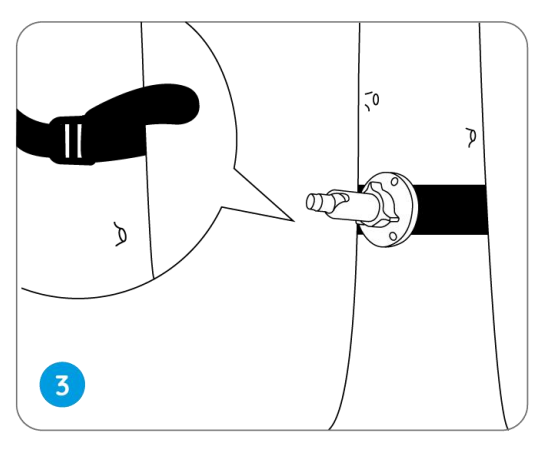